# **Tutorial of the Breeding Planner (BP) for Marker Assisted Selection for pyramiding multiple genes (MAS)**

BP system consists of three tools relevant to molecular breeding.

- MARS: Marker Assisted Recurrent Selection
- MABC: Marker Assisted Backcrossing
- MAS: Marker Assisted Selection for pyramiding multiple genes
- This tutorial is designed for MAS

August 2013

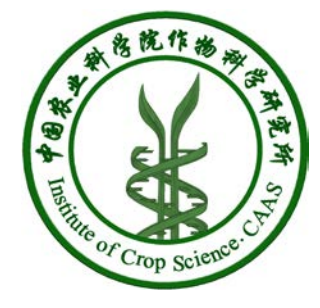

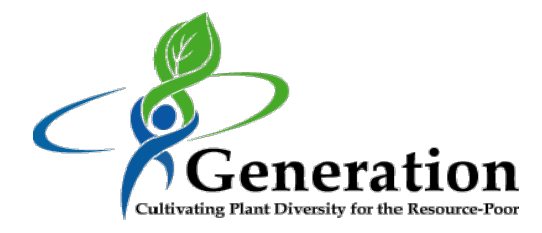

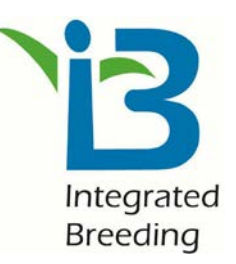

Please make sure you have installed Java jdk 1.6 or 1.7 in your computer!

## **Open the Breeder Planner (BP) software**

**1. Open the software:** The BP software can be open by double click the **software icon** in your computer desktop

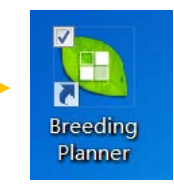

- **2. Overview of the software.** The screen is split into four window.
	- **Project Window:** List all molecular breeding programs you have planned. Three distinct breeding programs can be considered: MARS, MABC and MAS.
	- **Parameter Viewing Window:** You can view your breeding parameters in this window.
	- **Breeding Scheme Window:** Once the breeding parameters are specified, a breeding flowchart will be demonstrated in this window.
	- **Plan-making Window:** You can select the current stage/generation of your breeding programs in this window. A detailed plan for the near future will be made by the BP system.

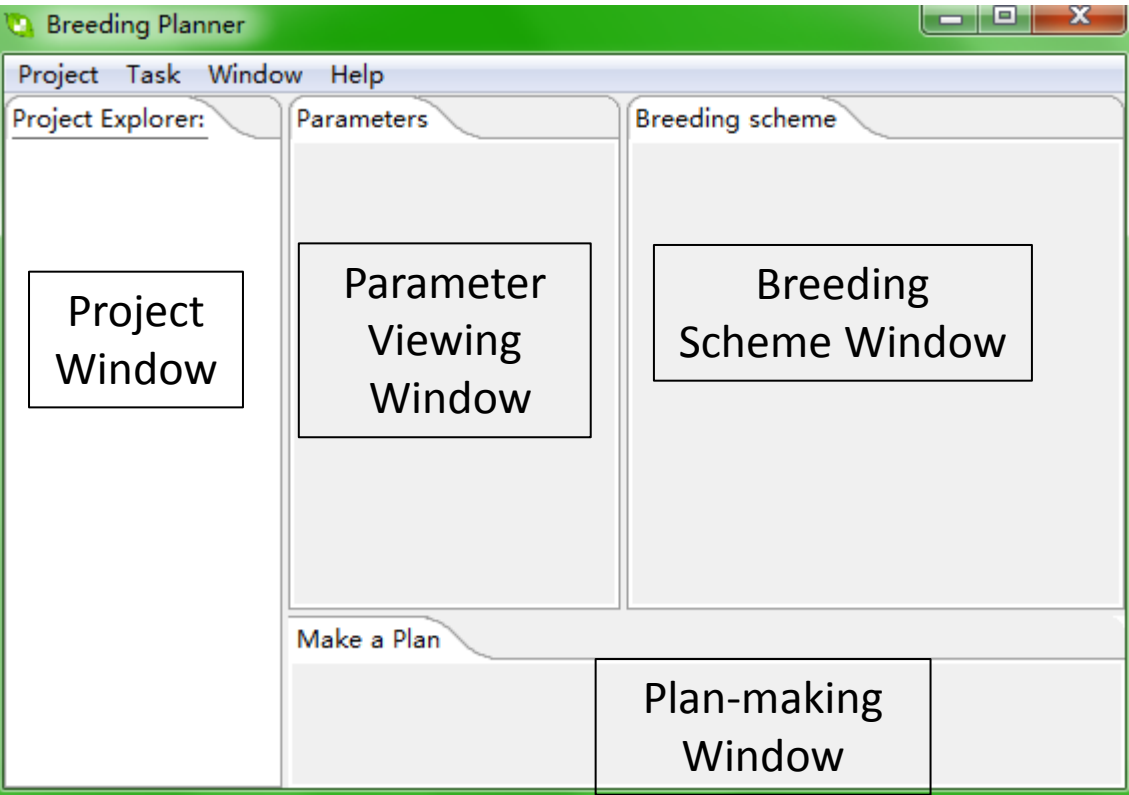

## **Build a new project**

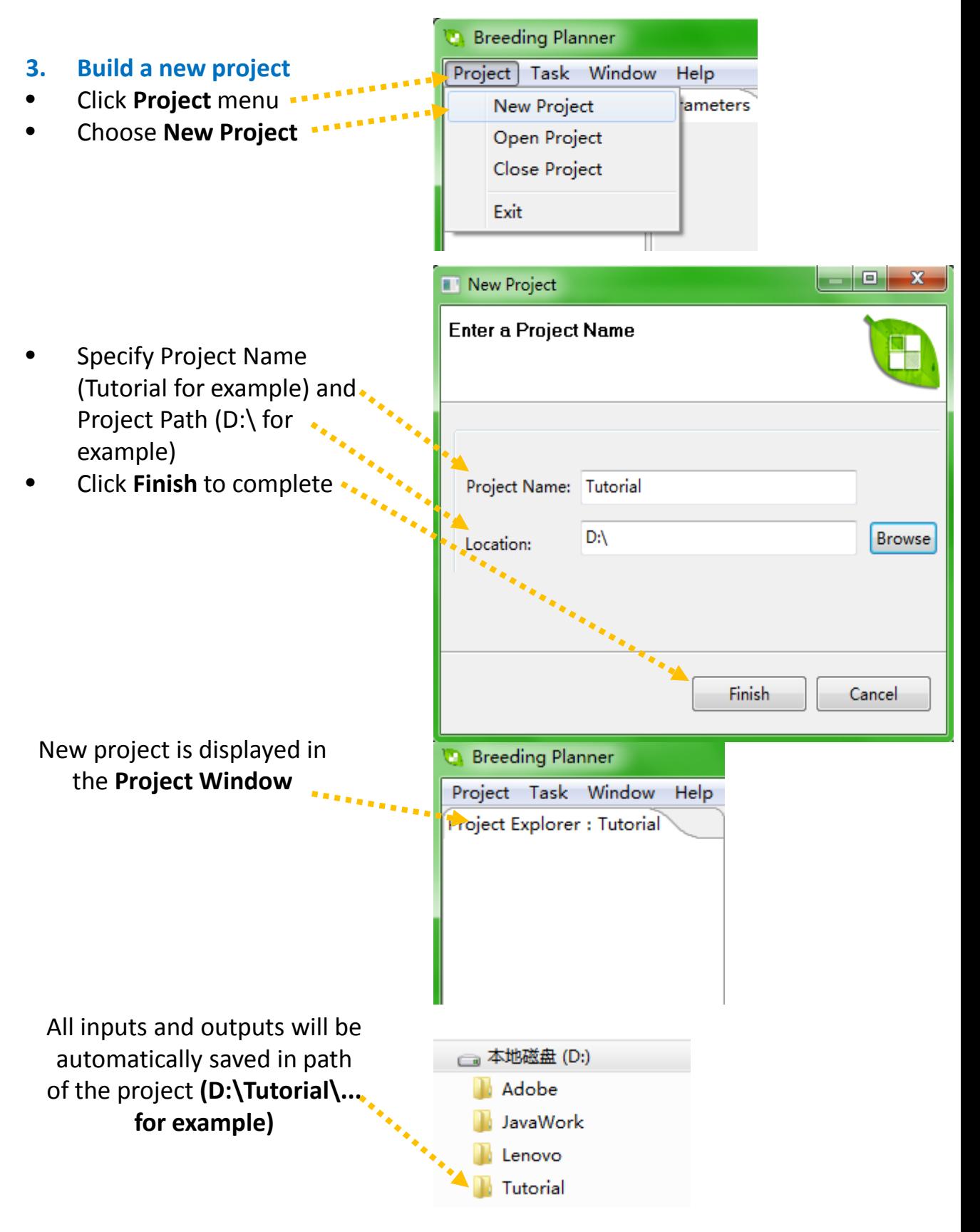

## **Open an existing project**

**D** Breeding Planner

Project Task Window

#### **4. Open an existing project**

- Click **Project** menu
- Choose **Open Project**

• Choose an existing project in your computer

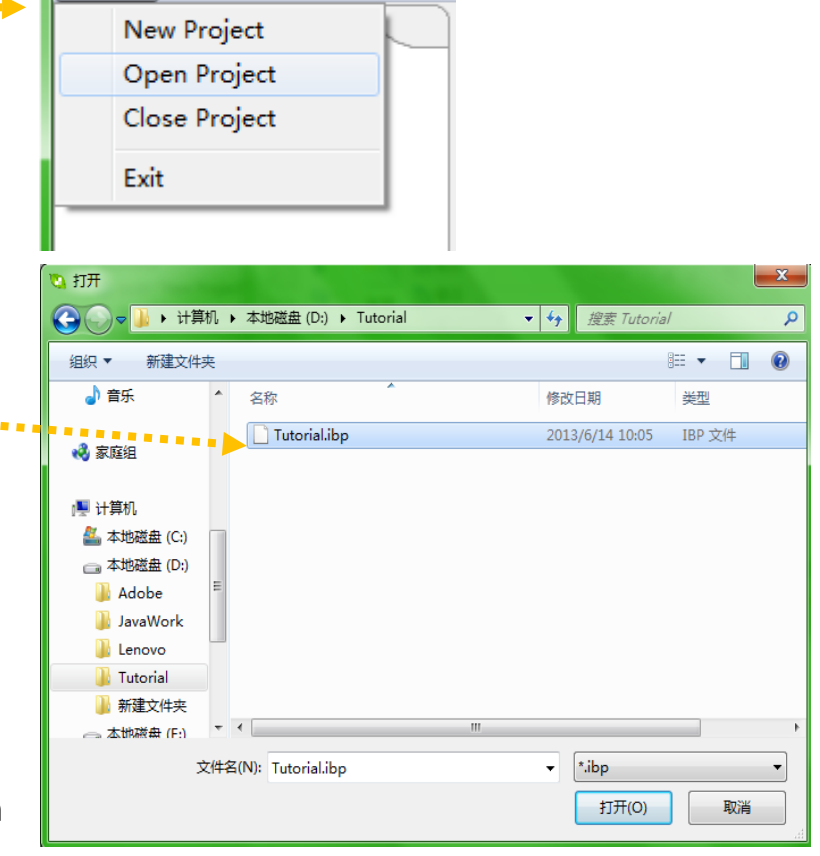

Help

• **Please note:** The BP system is project-based. When you first use the system, you need to build a new project first. Then you can make various breeding programs. When you leave the system, the system automatically save the jobs you have done. The next time, you can start from a new project, or from an existing project.

## **PMAS Tutorial: Start a new MAS breeding program**

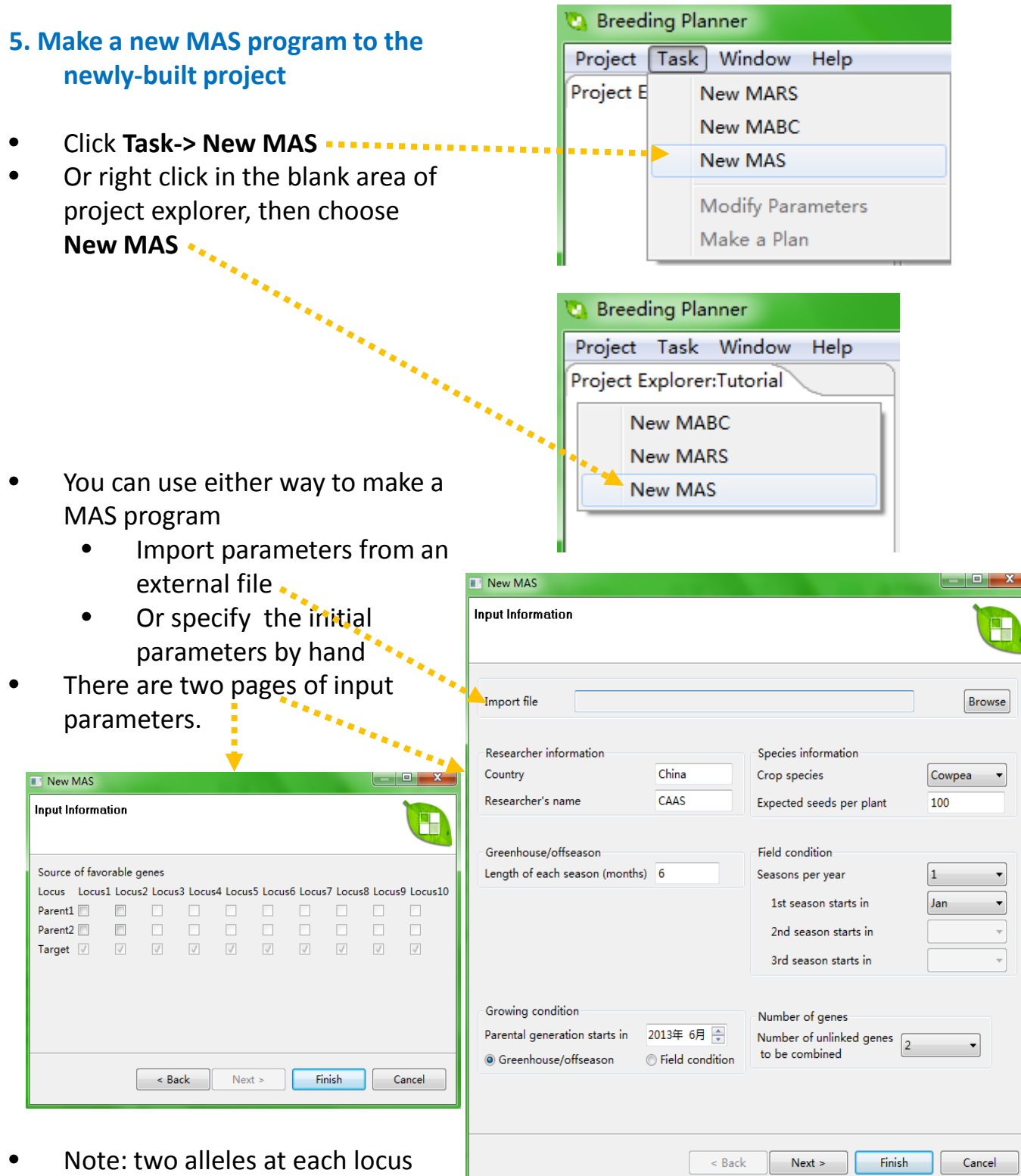

must be present in both parent. Otherwise, this locus is irrelevant to breeding.

## **PMAS Tutorial: Parameters required to define a MAS program**

Users have to specify a set of parameters before a MABC scheme can given by the system. Below are more details on the required parameters.

### **1. Researcher information**

Country;

Researcher's name;

#### **2. Species information**

Crop species: Select one crop species from Cowpea, Rice, Wheat, Maize, Groundnuts, and Cassava

Expected seeds per plant (or propagation rate) **(more on the next page)** 

#### **3. Greenhouse/offseason**

Length of each season (months).

**Note:** We assume the crop can be grown across the whole year under the Greenhouse condition. That is, the next season can start in the same month when the previous season is harvested. So the planting time for each season is not needed.

#### **4. Field condition**

Seasons per year: the number of seasons per year, select from 1-3 1st season starts in: select a month

2nd season starts in: select a month, after the end of the 1st season 3rd season starts in: select a month, after the end of the 2nd season

**Note:** The crop cannot be grown across the whole year under the Field condition. So if multiple seasons are possible, the system asks for the planting time for each season.

### **5. Growing condition**

Parental generation starts in: select the start time of the parental generation

Early generation growing condition: select one case "Greenhouse/offseason" or "Field condition"

### **6. Number of genes**

Number of unlinked genes to be combined: 2-10

### **7. Source of favorable genes:** select the favorable genes in the two parents

## **Minimum and maximum numbers of seeds per plant for each crop under optimum or normal conditions**

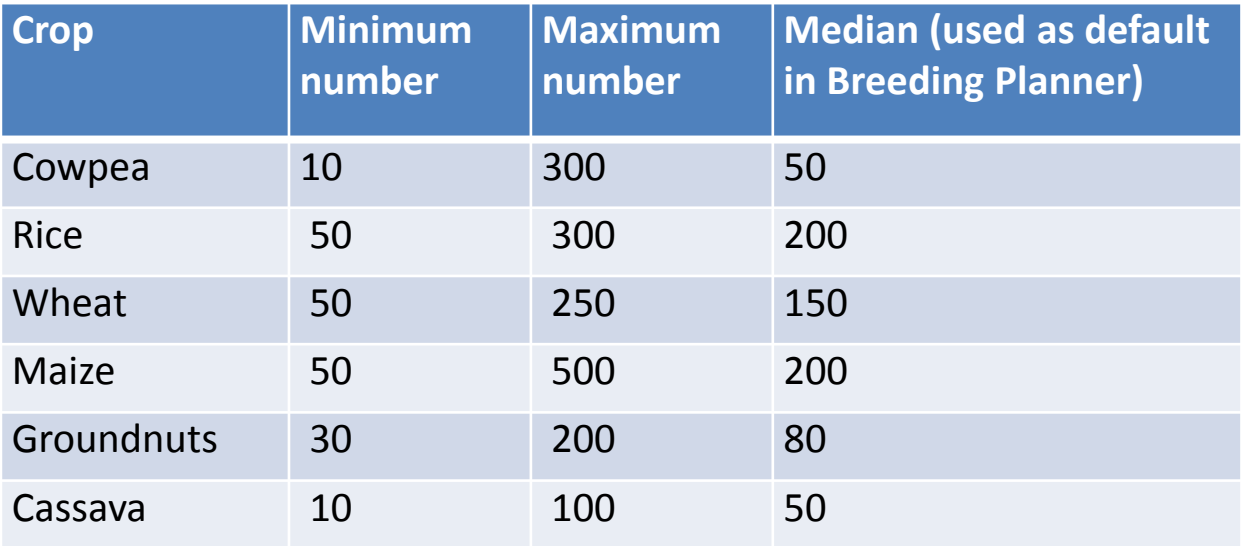

## Notes:

- Expected seeds per plant in Breeding Planner will be used to calculate if there are enough seeds for phenotyping. If not, additional seed increase (by selfing) will be requested.
- The user input must fall into the min-max range for the selected crop! Otherwise, when the input number is smaller than the minimum number, the minimum number will be assumed. When the input number is greater than the maximum number, the maximum number will be assumed.
- The number of seeds required is calculated from settings for "Multi-locational phenotyping". Say, when genotyping is conducted in F2, multi-locational phenotyping is only possible when each F2 plant can give enough seeds. Otherwise, phenotyping will be delayed until the required seeds are produced.

## **PMAS Tutorial: The interface**

- **6. Overview of the MAS functionality:** There are four windows in MARS functionality
	- **Project Window:** List all molecular breeding programs you have planned. Three distinct MB programs can be considered: MARS, MABC and MAS.
	- **Parameter Viewing Window:** You can view your breeding parameters in this window.
	- **Breeding Scheme Window:** Once the breeding parameters are specified, a breeding flowchart will be demonstrated in this window.
	- **Plan-making Window:** You can select the current stage/generation of your breeding programs in this window. A detailed plan for the near future will be made by the BP system.

When the required parameters are set in the Parameter setting/viewing Window, the defined MARS breeding program is graphed in the Breeding Scheme/flowchart Window. A set of output files are listed in the Project Window.

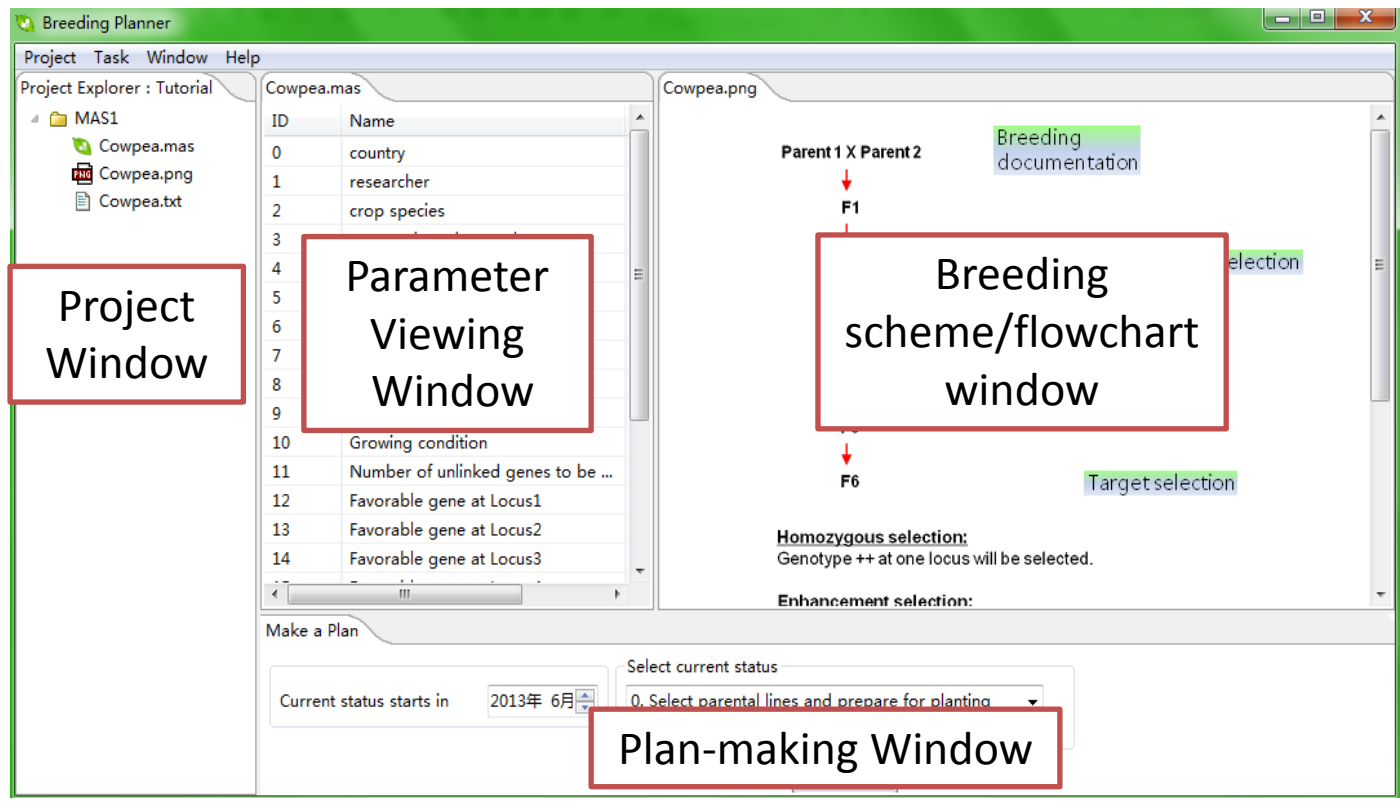

## **PMAS Tutorial: Modify your parameters**

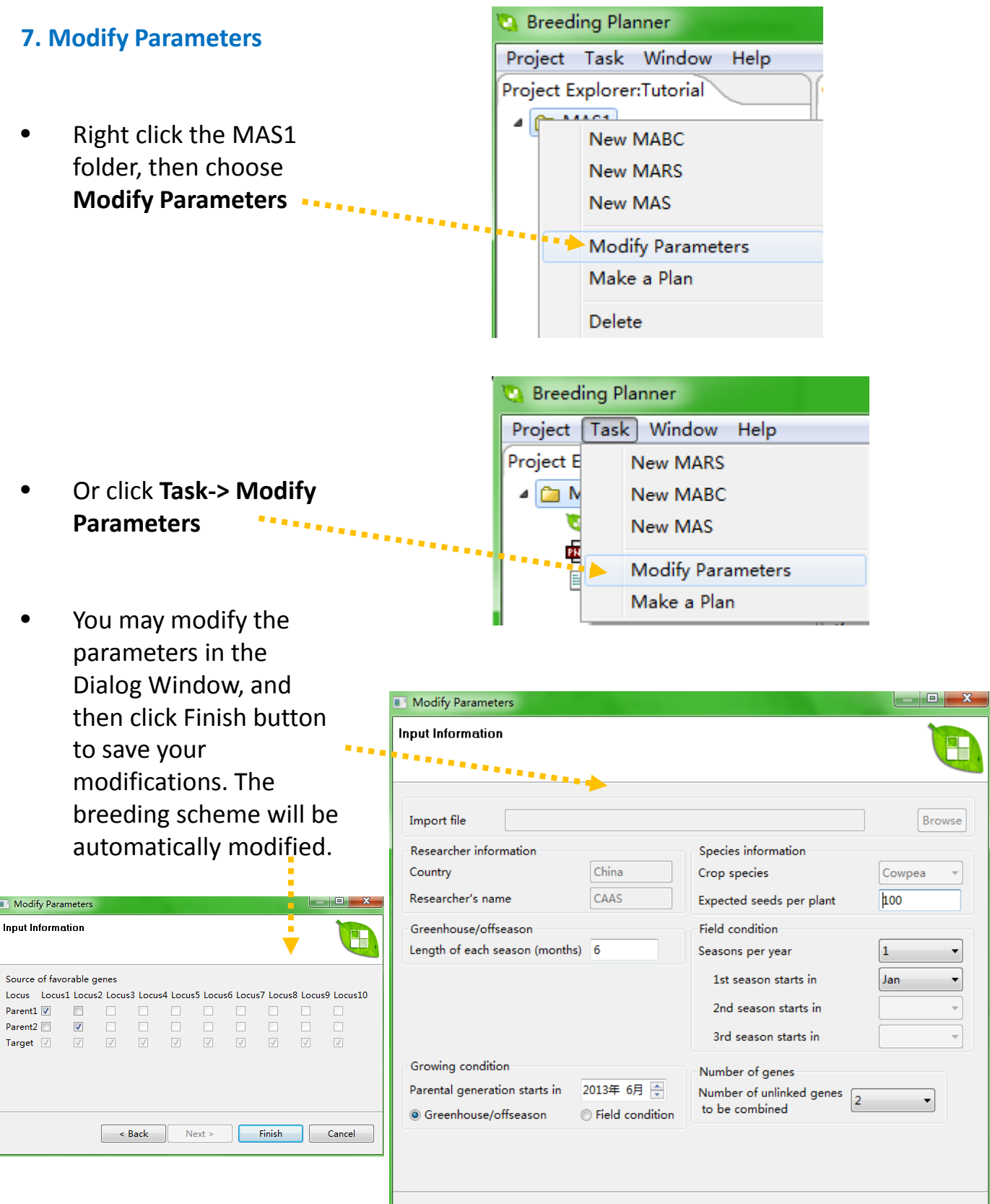

Finish

Cancel

### **PMAS Tutorial: The breeding scheme and documentation**

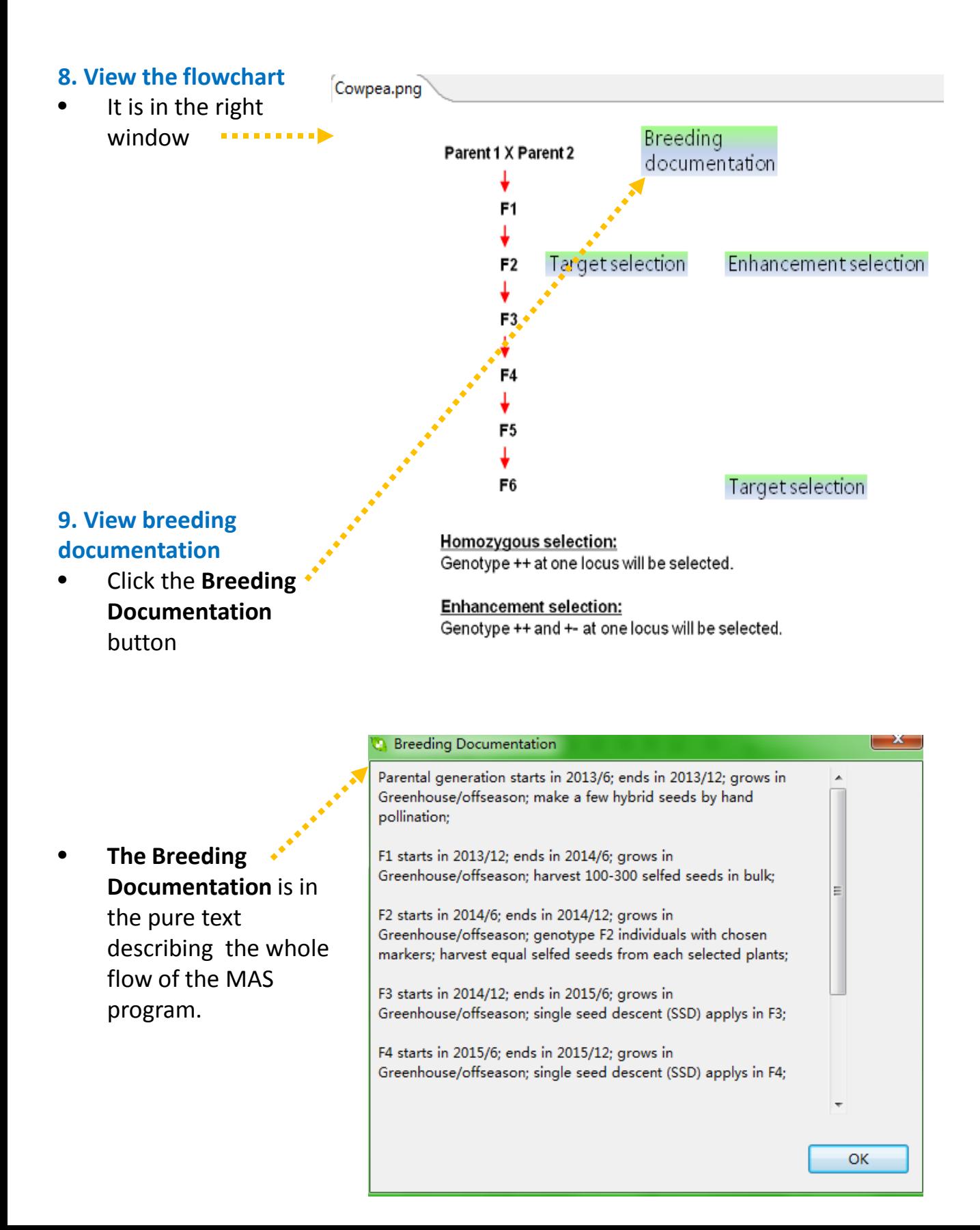

## **PMAS Tutorial: Additional information**

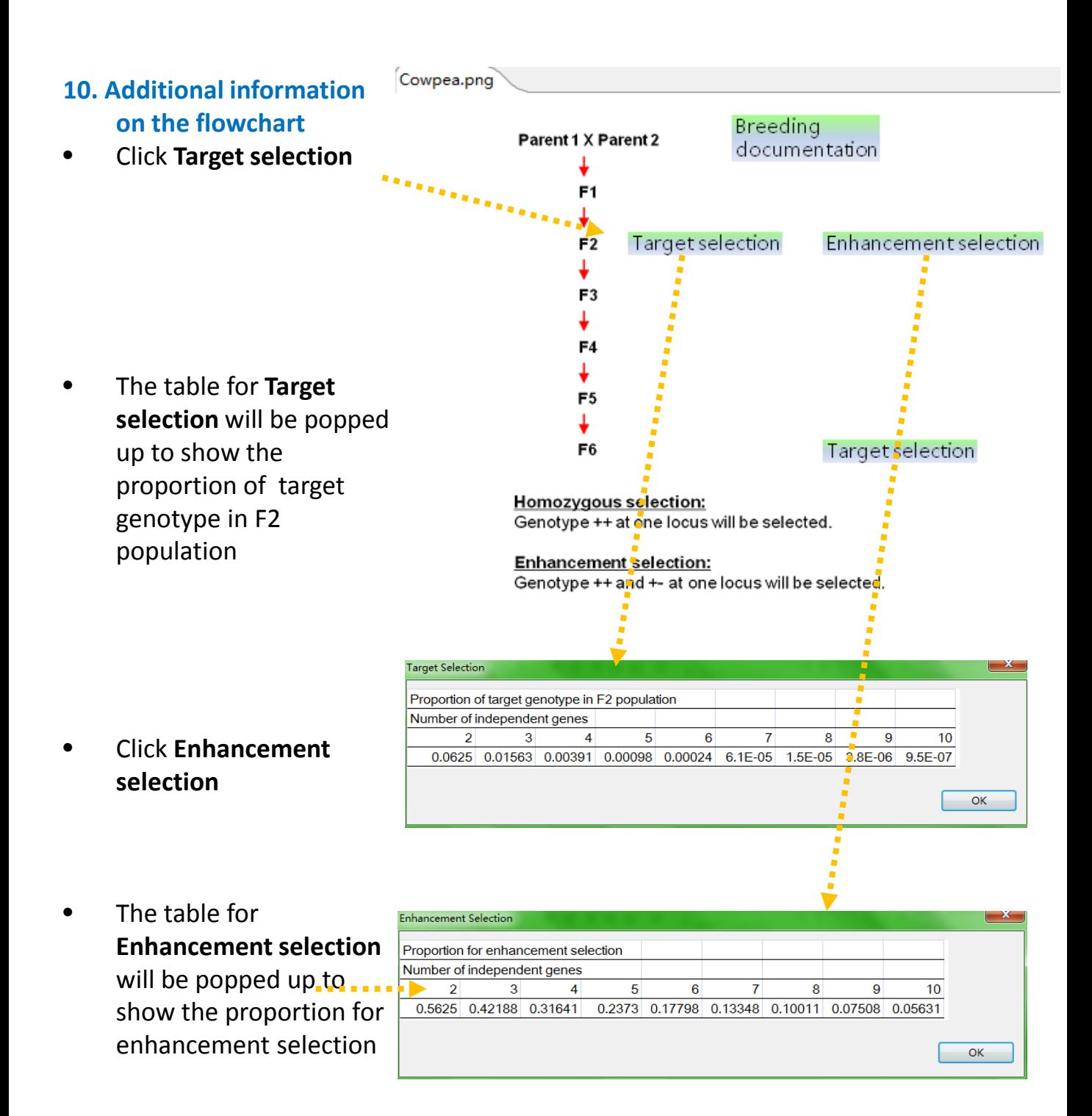

### **PMAS Tutorial: Additional information**

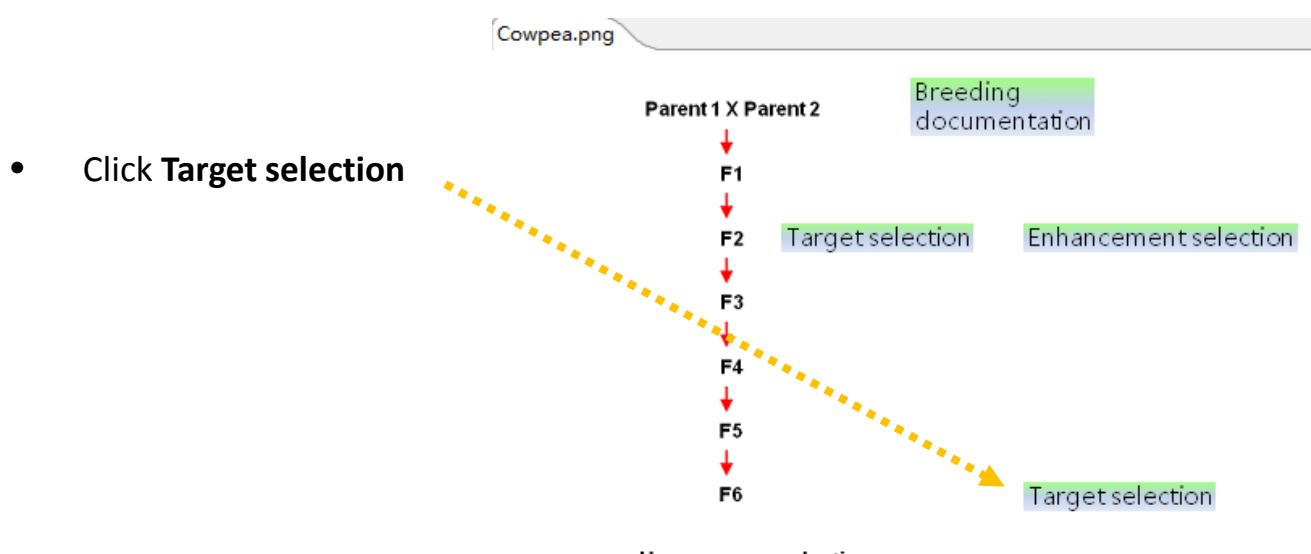

Homozygous selection: Genotype ++ at one locus will be selected.

**Enhancement selection:** Genotype ++ and +- at one locus will be selected.

• The table for **Target selection**  will be popped up to show the proportion of target genotype when enhancement selection<br>is applied in F2 population<br> $\left\{ \mathbf{v}_{\mathbf{v}_{\mathbf{v}_{\mathbf{v}_{\mathbf{v}}}}}\right\}$ is applied in F2 population

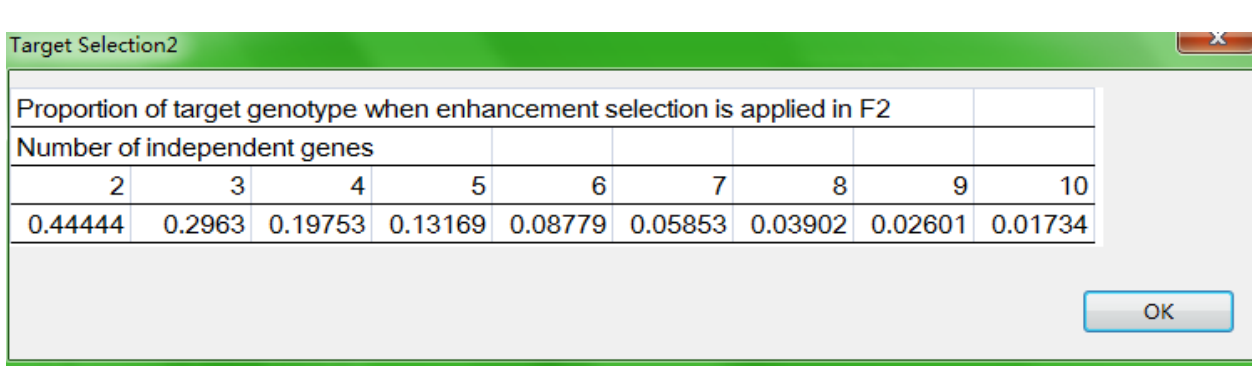

### **PMAS Tutorial: Make a plan from wherever you are**

#### **11. Make a plan**

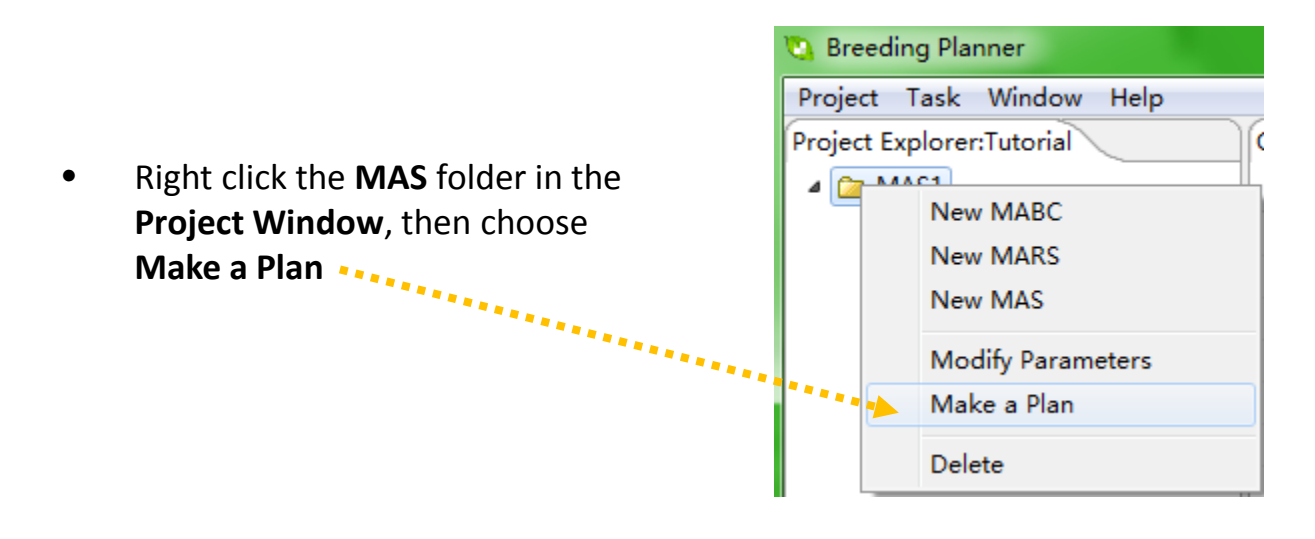

**Breeding Planner** • Or click **Task-> Make a Plan** Project Task Window Help Project E **New MARS** The window for making a plan will **New MABC** ⊿ <mark>©</mark> M be initialized. Some dialog **New MAS** information will appear in the Plan-**Modify Parameters** making Window. Make a Plan Make a Plan Select current status Current status starts in 2013年 6月亭 0. Select parental lines and prepare for planting Make a Plan

### **PMAS Tutorial: Tell the system where you are**

- Tell the system where you are by selecting: Tell the system 0. Select parental lines and prepare for planting when the 1. Parental lines is growing current season 2. F1 generation is growing starts. The system will 3. F2 generation is growing know the 4. F3 generation is growing 5. F4 generation is growing current season 6. F5 generation is growing is grown in Greenhouse or 7. F6 generation is growing in Field from the breeding parameters you specified. Make a Plan Select current status 2013年 6月一 0. Select parental lines and prepare for planting Current status starts in Make a Plan • Click the **Make a Plan** button to complete the on-going
	- MAS breeding program.

## **PMAS Tutorial: See the breeding plan the system makes**

• New window will show the breeding documentation for the remaining status, and the time to complete the MAS breeding program

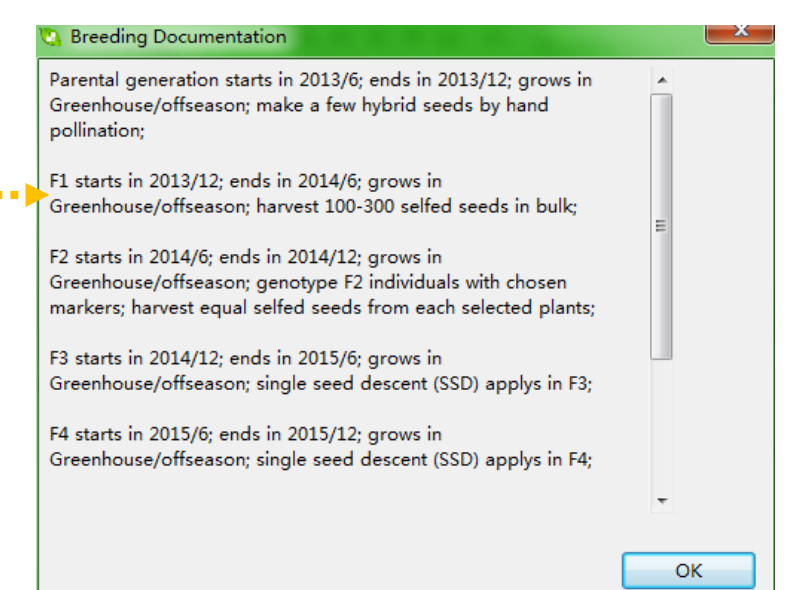

#### **12. Save the result files**

• Right click the file name, and then select **Save As**  to save the breeding documentation on your computer

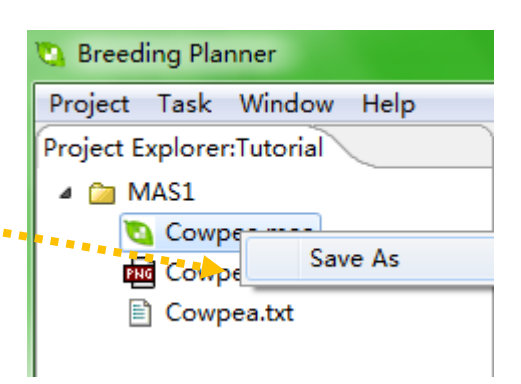

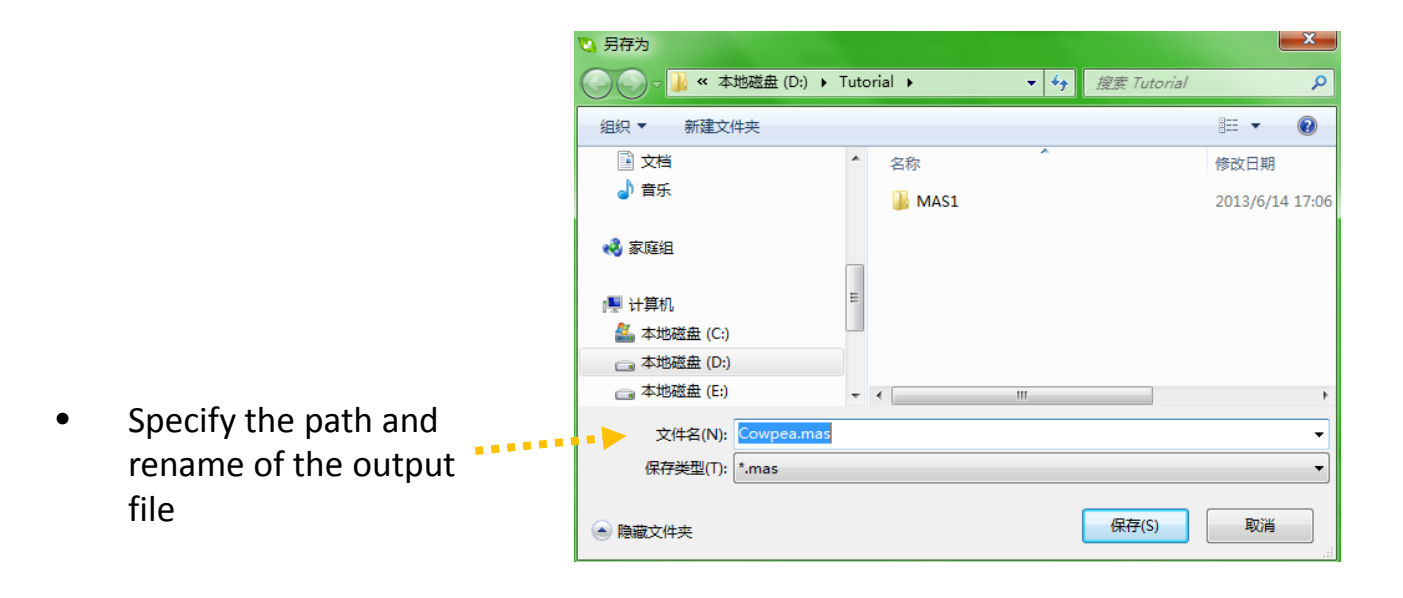

## **BP-MAS Tutorial: The contact information**

- Any comments or suggestions? You may contact any one on the BP development team
	- Dr. Jiankang Wang, CIMMYT China and CAAS, [wangjiankang@caas.cn](mailto:wangjiankang@caas.cn) or [jkwang@cgiar.org](mailto:jkwang@cgiar.org)
	- Dr. Luyan Zhang, CAAS, [zhangluyan@caas.cn](mailto:zhangluyan@caas.net.cn)
	- Mr. Wencheng Wu, CAAS, [wuwencheng@caas.cn](mailto:wuwencheng@caas.cn)
	- Dr. Xavier Delannay, GCP, [x.delannay@cgiar.org](mailto:x.delannay@cgiar.org)
	- Dr. Hamer Paschal, GCP, [Hamerp99@gmail.com](mailto:Hamerp99@gmail.com)

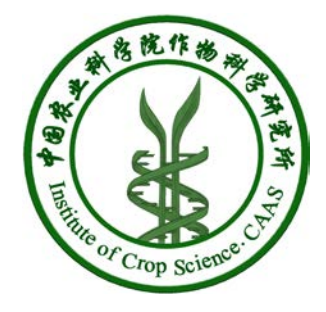

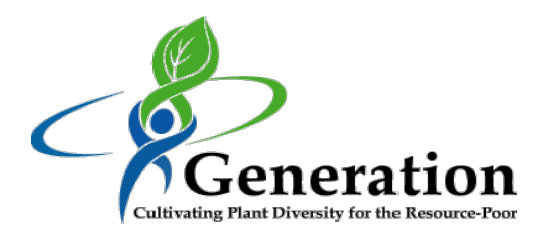

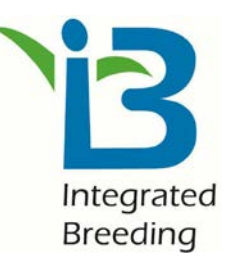